**20 Meter IR Vandal Proof Dome** 

**Internet Camera**

**ICA-525**

**Quick Installation Guide**

## **Table of Contents**

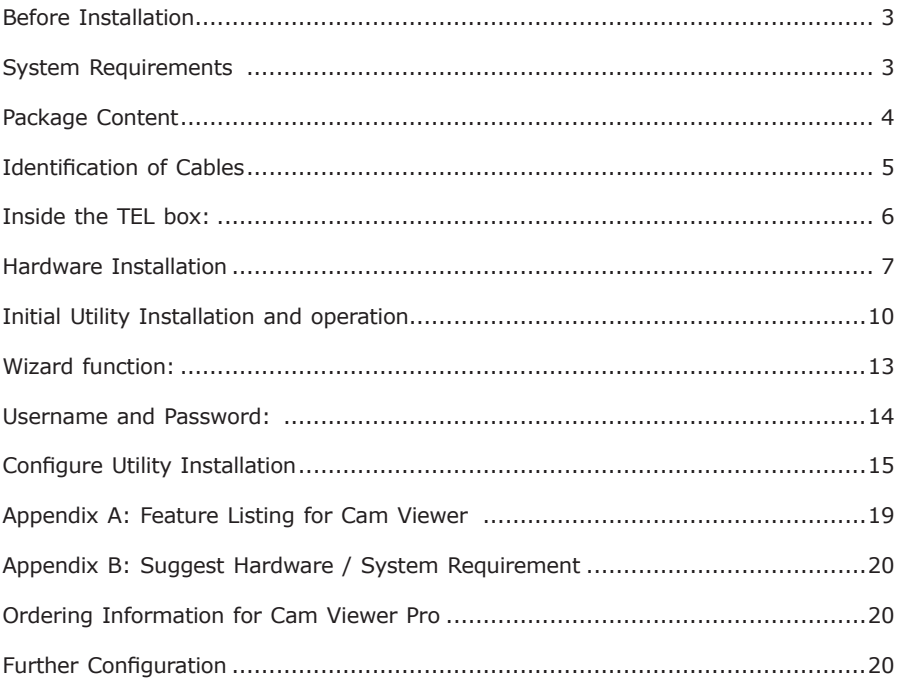

Thank you for purchasing the ICA-525. It is versatile and high image solution of surveillance application for day and night. The ICA-525 is also a stand-alone camera system with a built-in processor and web server that provides highest quality video and system performance.

#### **Before Installation**

Before installation, please be sure to read this quick installation guide or user's manual of bundle CD carefully to complete machine installation.

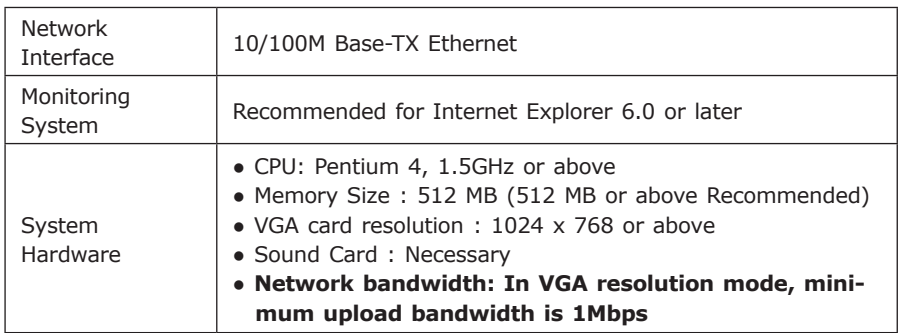

#### **System Requirements**

. .

## *Package Content*

ICA-525 x 1

Power Adapter x 1

Screws x 4

Telephone box x 1

L-Wrench x 1

CD Disk x 1

Quick Installation Guide x 1

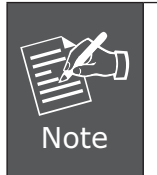

- 1. If any of the above items are missing, please contact your dealer immediately.
- 2. Using a power supply with a different voltage that the one included with the ICA-525 will cause damage and void the warranty for ICA-525.

## *Identification of Cables*

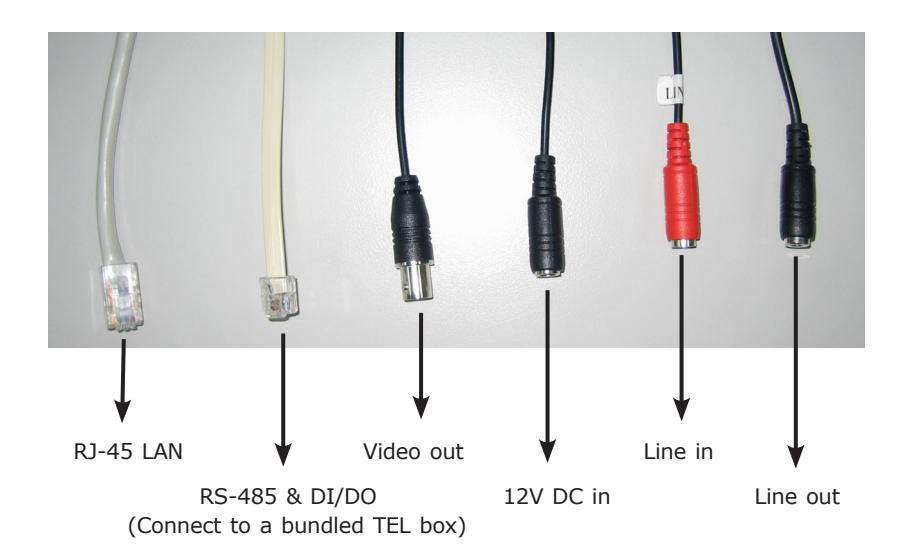

**1. RJ45 LAN socket:** Connect to PC or Hub/Switch. For connect to 10Base-T Ethernet or 100Base-TX Fast Ethernet cabling. This Ethernet port built N-Way protocol can detect or negotiate the transmission speed of the network automatically. Please use Category 5 "straight through" cable to connect the ICA-525 to a 100Mbps Fast Ethernet network switch or hub.

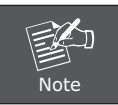

In case you need to connect the device to PC or notebook directly, you should use cross over cable instead.

**2. RS-485 & DI/DO:** Connect to a local keyboard controller and connect to sensor in and alarm out devices.

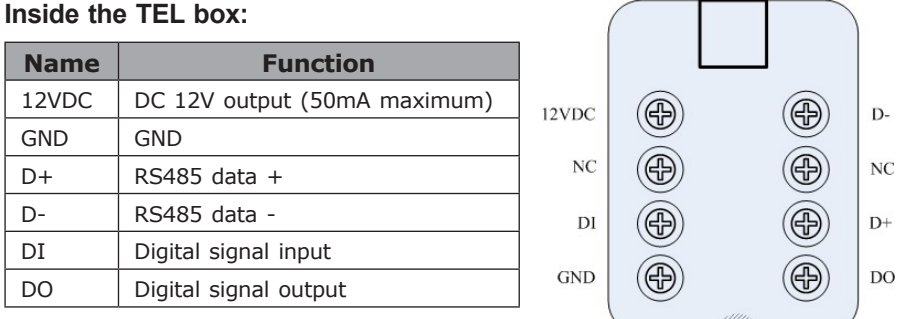

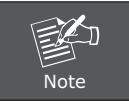

The RS-485 of ICA-525 is master that can control external scanner.

- 3. **Local Video output (BNC port):** The Network Camera also provides composite video output. User can use BNC video cable to connect the Network Camera with a TV monitor or VCR.
- 4. **DC-in Jack:** The input power is 12VDC. Note that supply the power to the Network Camera with standard power adapter included in package. Otherwise, the improper power adapter may damage the unit and result in danger.
- 5. **Line in (audio in):** Connect an audio input source to the ICA-525.
- 6. **Line out (audio out):** Connect a loud speaker to the ICA-525. This function is for voice alerting and two-way audio.

## *Hardware Installation*

1. Use the provided L-wrench, loosen the tamper-resistant housing cover (with screws still attached on the cover). The unit has factory installed side conduit entry and one may adjust the cables to back conduit entry according to installation requirement.

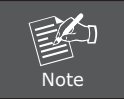

During the installation, please take care and avoid crash. That may cause the device damage.

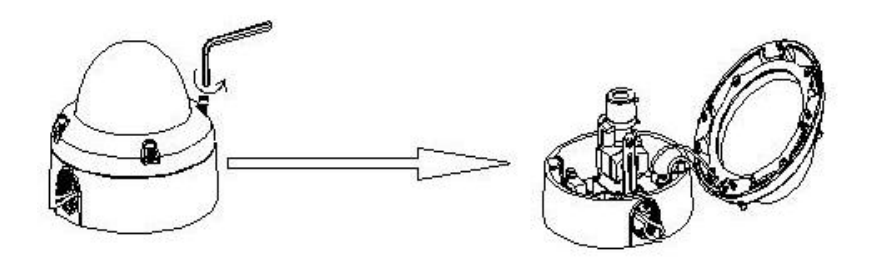

2. Set the mounting base onto the wall or ceiling and center it over the mounting hole, using the supplied four retaining screws to secure the main body.

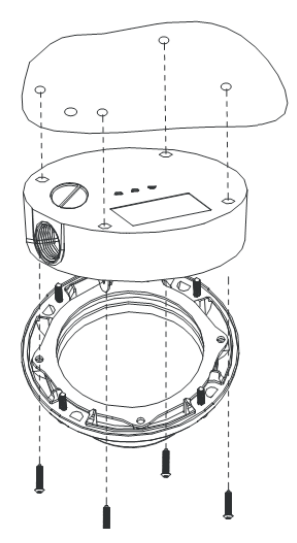

3. Set the proper image by moving the camera body and set the focus by turning the lens to left or right direction.

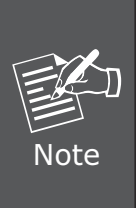

- 1. Vari-Focal Dome Operation Guide: Once the picture appears on the monitor, open the cover and adjust the lens wrench to "NEAR  $\leftarrow \rightarrow$  FAR", get the view zoom that you desire, and then adjust the focus wrench of the lens to obtain the best picture. After adjustment, tighten both wrenches.
- 2. During adjust focus, please take cares that don't touch, collision and knock sensor.

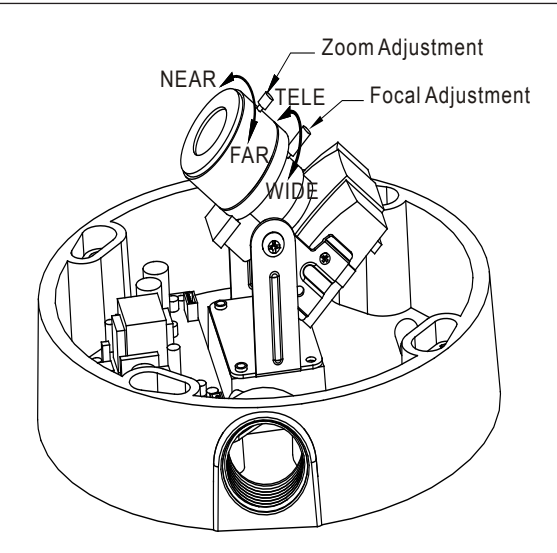

4. When the ICA-525 focus adjustment has been completed, use the provided Lwrench to fasten the tamper-resistant housing to the main body.

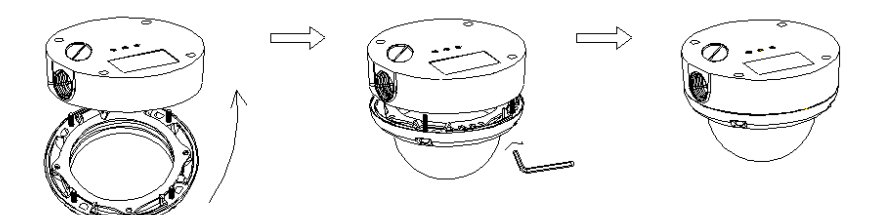

5. When using the side conduit cabling, it is suggested to cover the cables using metal covers (to prevent external damage and for waterproof prevention), and wined the waterproof adhesive type onto the metal cover before installation.

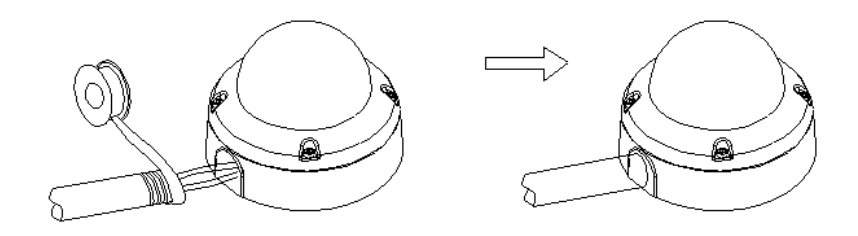

- 6. Connect the LAN cable to Ethernet's switch or hub and the DC-Jack to the power source. The video output to monitor or other video through a 75 Ohms type coaxial cable if you will use BNC cable.
- 7. Done

## *Initial Utility Installation and operation*

- 1. Insert the bundled CD into the CD-ROM drive to launch the autorun program. Once completed, a welcome menu screen will appear.
- 2. Click the "IPWizard" hyperlink, you will see the InstallShield Wizard dialog box as below.

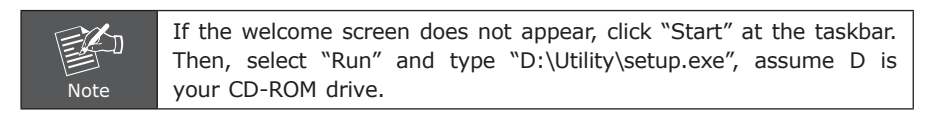

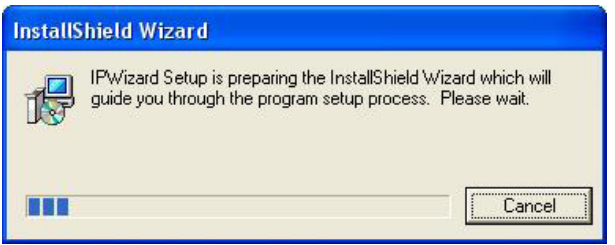

3. The "Welcome to the InstallShield Wizard for IPWizard" will display on the screen and click "Next" to continue.

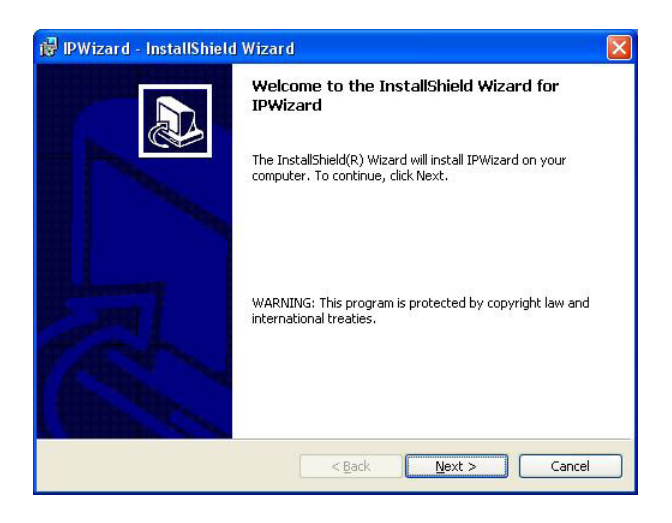

4. Please click "Next" to install with original settings, or you may click "Change..." button to modify the install folder then press "Next" to continue.

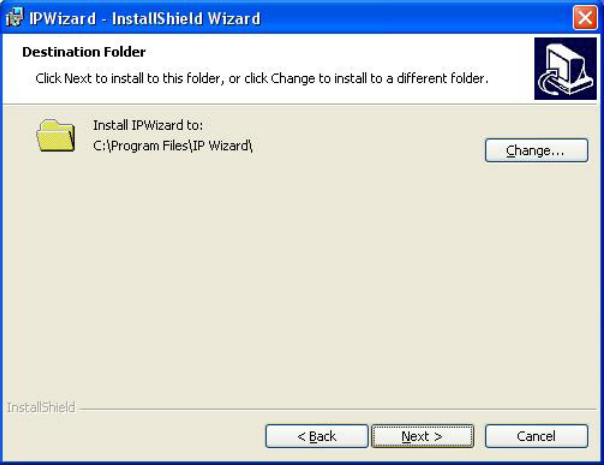

5. Please click "Install" to start the installation.

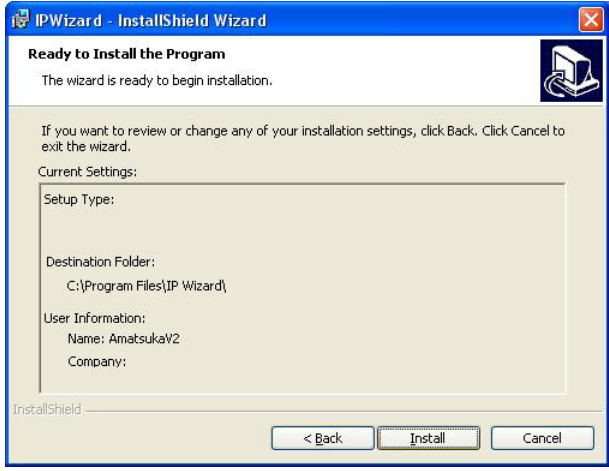

Ð

6. Please click "Finish" to complete the installation

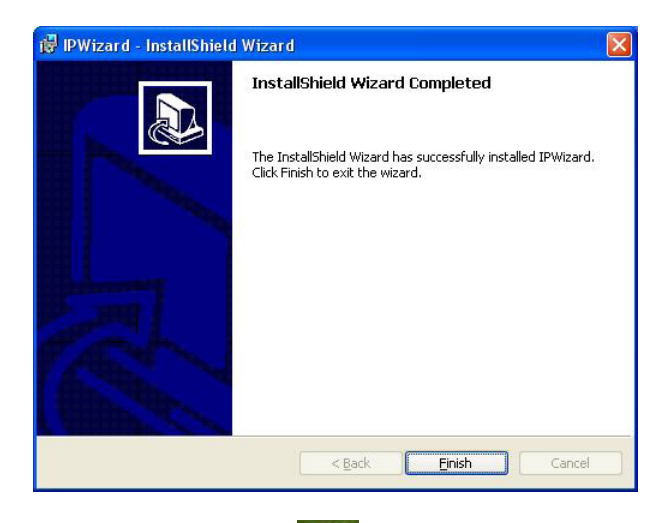

- 7. Please double-click the utility icon  $\frac{1}{2}$  on the desktop then you will see the ICA-525 utility.
- 8. Press "Search" button. IP Wizard will list all IP Cameras in your LAN environment:

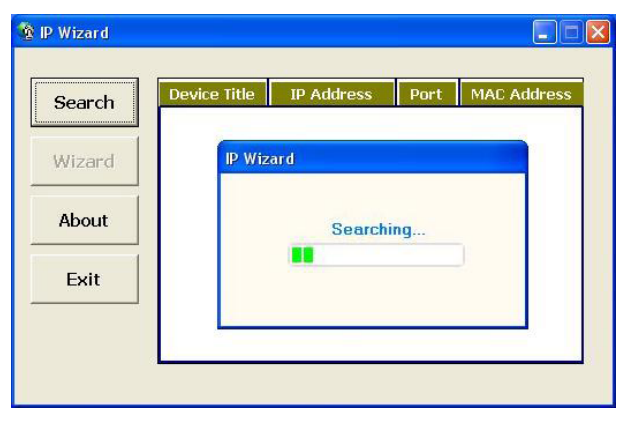

#### **Wizard function:**

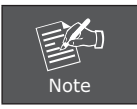

Please select your ICA-525 and press "Wizard". The utility featured of "Wizard" function to help user to initial ICA-525. User can setup IP address, username and password step by step.

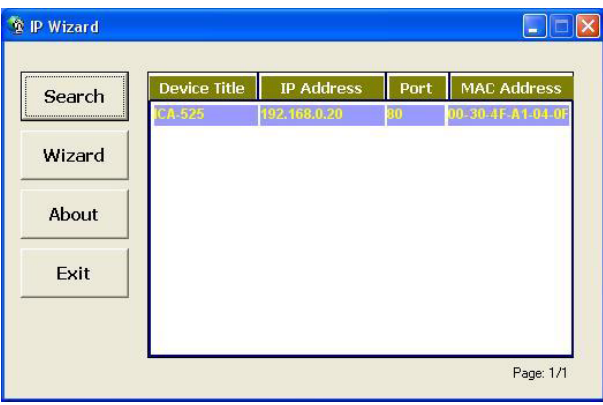

Please enter User Name and Password. Default Username is: admin, leave password blank. Then click "Submit".

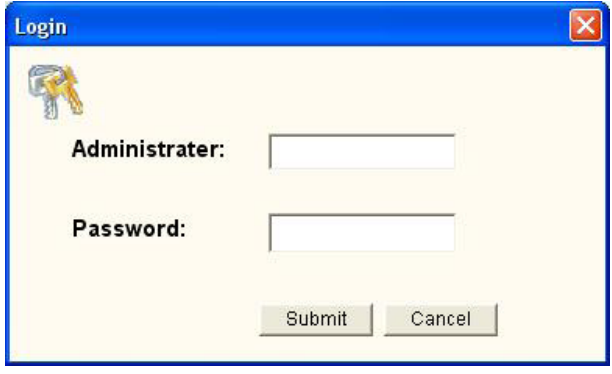

п

#### **Username and Password:**

You may change the ID and assign a new password to your ICA-525 or keep the original and press "Next" to continue.

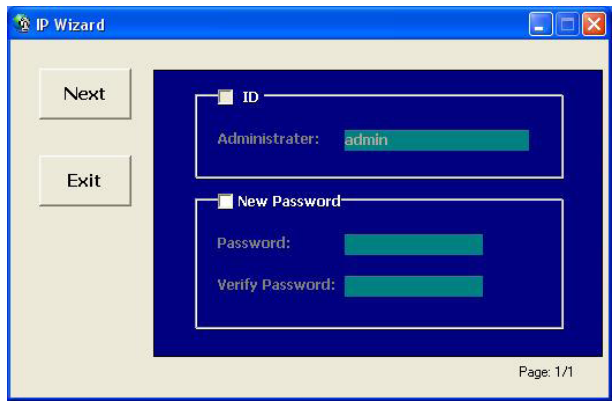

As below, you can select "Static IP" and enter the IP settings. Or select "DHCP ON" when there is a DHCP server in your network.

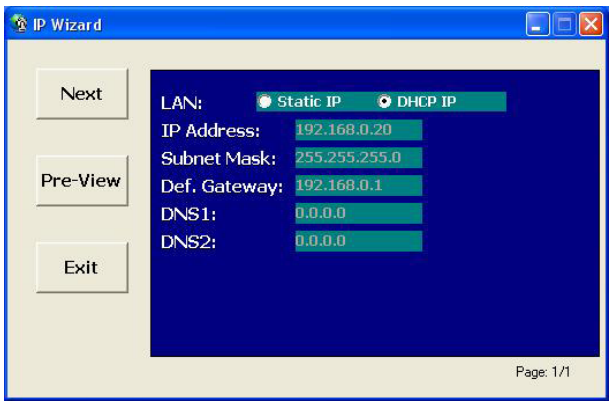

If no IP address is assigned after 30 seconds, ICA-525 will use its default address 192.168.0.20. User may open your web browser, and key in http://192.168.0.20 in the address field to login web configuration page and refer to our User's manual in the bundled CD disk to configure.

## *Configure Utility Installation*

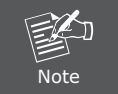

The Cam Viewer Lite/Pro 30 days trial version installation steps are similar. Below is the installation of Cam Viewer Lite.

1. Insert the bundled Cam Viewer CD disk into the CD-ROM drive to launch the autorun program. Once completed, a welcome menu screen will appear. Click the "Cam Viewer Lite" hyperlink, the below InstallShield Wizard dialog box will appear.

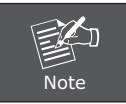

If the welcome screen does not appear, click "Start" at the taskbar. Then, select "Run" and type "D:\Cam Viewer Lite\setup.exe", assume "D" is your CD-ROM drive.

2. Selects the language which you want, Cam Viewer is current including fifteen languages. Please select one of the language and click "Next" to continue.

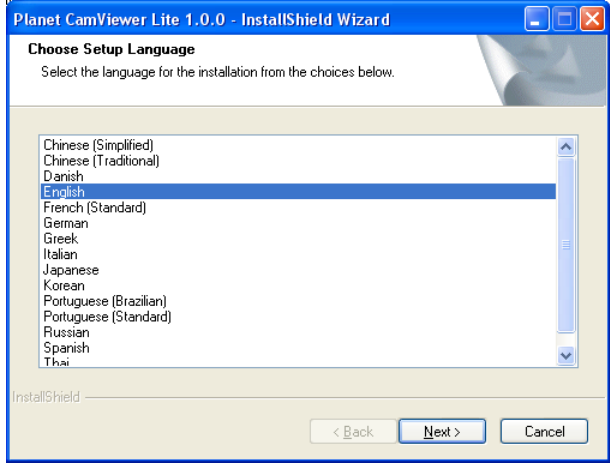

3. The "Welcome to the InstallShield Wizard for Planet Cam Viewer Lite 1.0.0" will display on the screen, please click "Next".

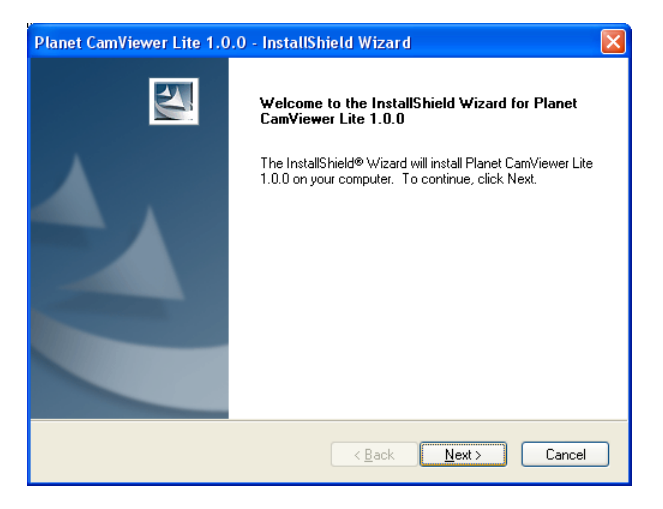

4. Please read the license agreement and then check "I accept the terms of the license agreement" if you are agreed and click "Next" to continue the installation

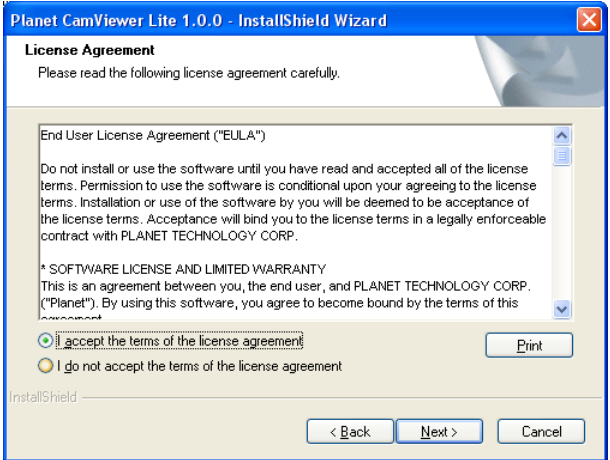

5. Please key in user name and company name for which you want and click "Next" to continue installation.

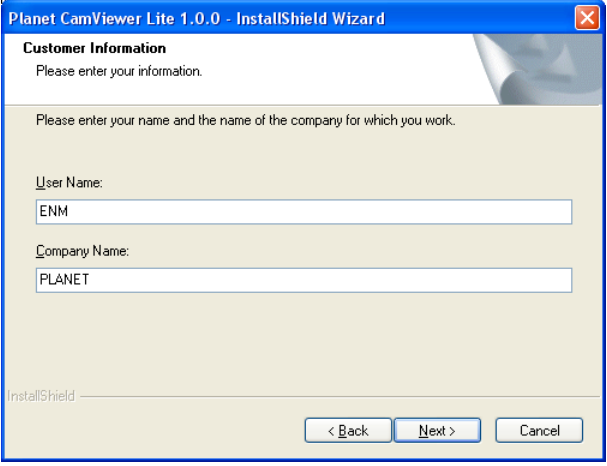

6. Check the option "Complete" – all program features will be installed (Requires the most disk space) and click "Next" to continue installation.

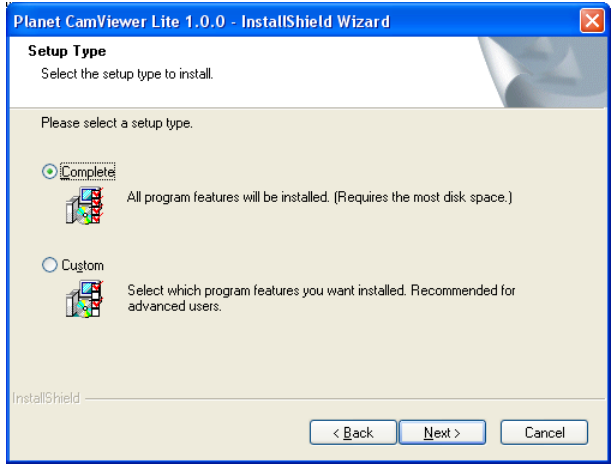

Ð

7. "Ready to Install the Program" will appear to prompt you to start the installation. Please click "Install" to start.

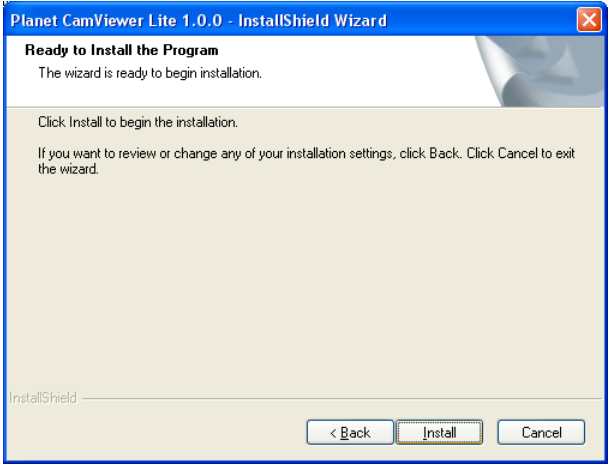

8. Please click "No" to finish the Cam Viewer Lite installation.

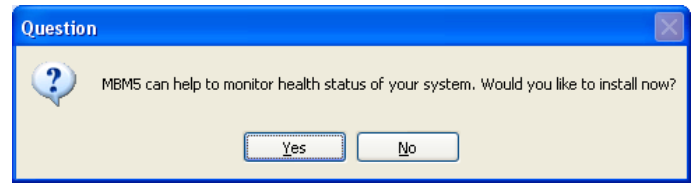

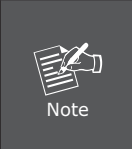

In above step, when Cam Viewer works with MBM5 (Motherboard Monitor 5), Cam Viewer will display CPU temperature and fan speed. Please click "Yes" if you need this function and refer to the manual of Cam Viewer CD disk for complete installation.

For more information, please refer to the User's manual in the bundled CD.

# *Appendix A: Feature Listing for Cam Viewer*

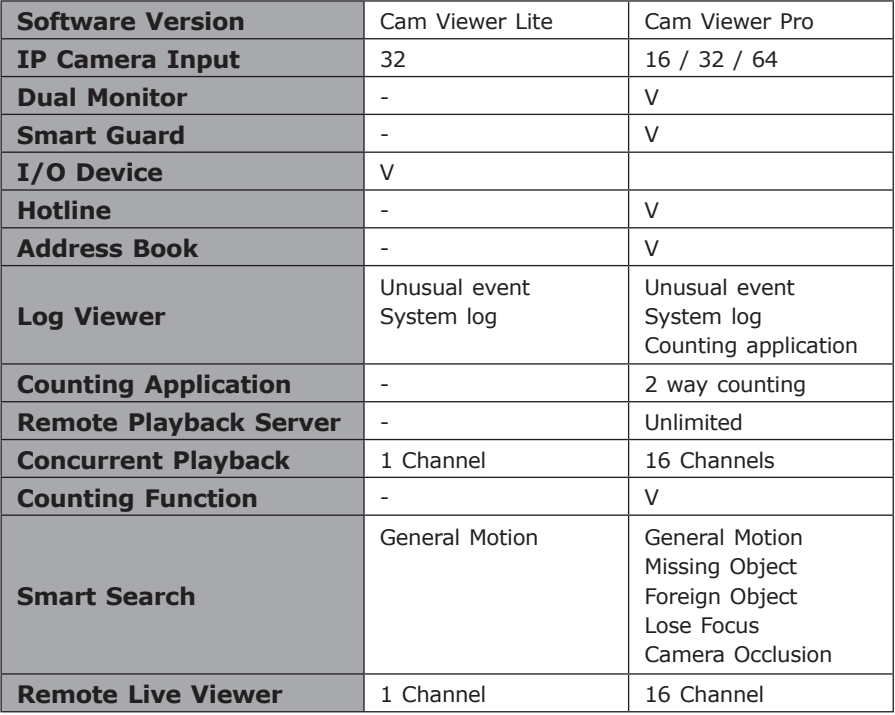

П

## *Appendix B: Suggest Hardware / System Requirement*

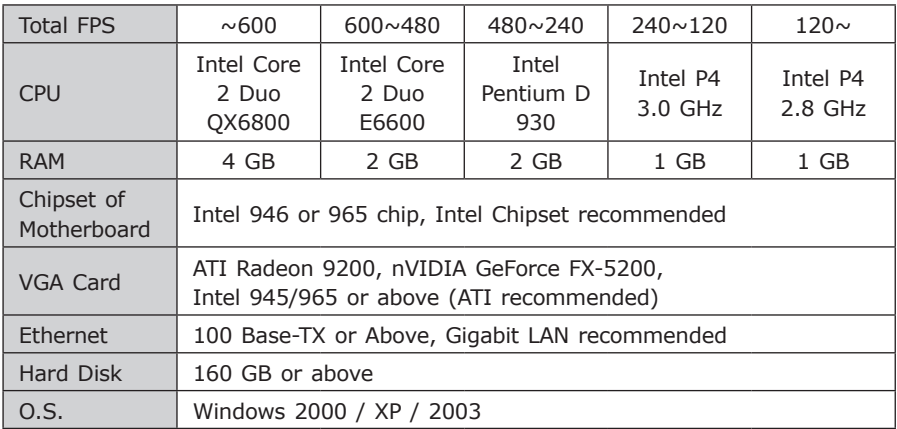

**Total FPS:** Means all the cameras will spend how many frames when this software works. Suppose there are 10 cameras, each one will work with 30fps, the total fps should be 300fps.

#### **Ordering Information for Cam Viewer Pro**

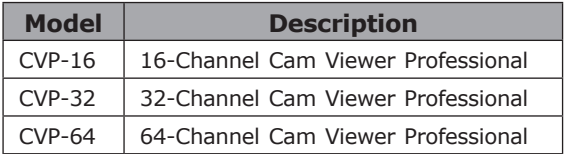

### **Further Configuration**

If you want to configure more detail settings of ICA-525, please refer to the user manual in the CD disk.